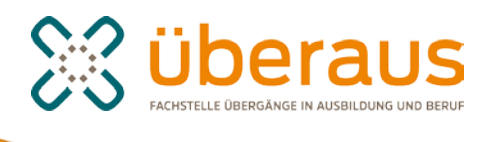

## **Moderation von Lern- und Arbeitsgruppen im Arbeitsraum**

Im Arbeitsraum haben Sie die Möglichkeit, Lern- und Arbeitsgruppen zu gründen, um darin mit Lernenden oder mit Ihren Kolleginnen und Kollegen zusammenzuarbeiten.

Arbeitsgruppen sind den Mitgliedern des Arbeitsraums vorbehalten. Sie können entweder eine geschlossene Gruppe einrichten, bei der Mitglieder "anklopfen" müssen, um Zugang zu bekommen, oder eine offene Arbeitsgruppe, der jedes Mitglied des Arbeitsraums umgehend beitreten kann. Mitglieder einer Arbeitsgruppe können sich selbstständig von dieser abmelden und ihre Gruppenmitgliedschaft beenden.

Lerngruppen sind auf *überaus* immer geschlossene Gruppen. Aus ihnen können sich die Lernenden zudem nicht selbstständig abmelden. Als Moderator einer Lerngruppe legen Sie Lernende an und geben ihnen die Login-Daten.

### **Lerngruppe**

Mit der Lerngruppengründung werden Sie zum Moderator dieser Lerngruppe und gleichzeitig zum Moderator des gesamten Arbeitsraums. In der Lerngruppe stehen Ihnen damit einige Menüpunkte zur Verfügung, die die Lernenden nicht sehen, nämlich "Lernende anlegen", "Lernerfolg" und natürlich "Moderation".

Unter dem Menüpunkt "Lernende anlegen" legen Sie einzelne Lernende an. Dies bietet sich an, wenn Sie eine Gruppe mit wenigen Jugendlichen moderieren. Die Lernenden können damit automatisch auch von anderen Moderatoren innerhalb des Arbeitsraums in andere Lerngruppen aufgenommen werden.

Wenn Sie jedoch sehr viele Lernende auf einmal anlegen wollen, vielleicht sogar für mehrere Lerngruppen auf einmal, dann nutzen Sie am besten den Listenimport in der Arbeitsraummoderation.

Unter Lernerfolg sehen Sie, bezogen auf ein Lernangebot, den Lernerfolg sämtlicher Lernender in der Gruppe.

### <span id="page-1-0"></span>**Moderation der Lerngruppe**

Unter dem Menüpunkt Moderation, den nur Sie als Moderator/in zur Verfügung haben, sehen Sie die folgenden Icons:

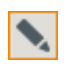

Eigenschaften bearbeiten

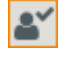

Funktionen verwalten

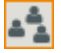

Gruppenmitglieder verwalten

#### **Eigenschaften bearbeiten**

Hier können Sie den angezeigten Lerngruppennamen ändern und eine Beschreibung hinterlassen. Diese Beschreibung dient als Zusatzinfo für die Gruppenübersicht im Arbeitsraum. Zudem können Sie hier eine Begrüßungsmail für neue Lerngruppenmitglieder hinterlegen, die automatisch an neue Lernende verschickt wird.

#### **Funktionen verwalten**

Nicht alle Funktionen einer Lerngruppe sind automatisch freigeschaltet. Als Moderator/in können Sie Funktionen aus der Lerngruppe entfernen oder zuschalten. Sehr sinnvoll ist es, bei nicht benötigten Funktionen das Häkchen auf "Aus" zu setzen. Wenn Sie Ihrer Lerngruppe Lernangebote zuweisen wollen, so ist es sehr wichtig, dass Sie bei der Funktion "Lernangebote" das Häkchen auf "An" stellen, sie also zuschalten.

#### **Gruppenmitglieder verwalten**

Unter diesem Icon können Sie nicht nur Lernende, sondern auch Kolleginnen und Kollegen in die Gruppe aufnehmen, und zwar indem Sie sie aus einer Auswahlliste übernehmen. Die Auswahlliste zeigt Ihnen die Mitglieder anderer Gruppen oder Lerngruppen an, in denen Sie Mitglied sind. Hier können Sie alle oder nur eine gewisse Auswahl der Lerngruppe hinzufügen. Das Löschen der Mitglieder funktioniert – wie überall auf der Plattform – über einen Klick auf den Papierkorb. Der jeweilige Account bleibt aber noch erhalten, und die Lernenden können weiterhin in anderen Lerngruppen sein. Innerhalb der Lerngruppe können Sie also ohne Zuhilfenahme der Arbeitsraummoderation Ihre Lernenden vollständig verwalten. Möchten Sie einen Lernendenaccount derweil unwiderruflich löschen, so machen Sie dies im Bereich der besagten Arbeitsraummoderation – die/der Lernende wird dann auch automatisch aus allen Lerngruppen entfernt, denen sie/er angehört hat.

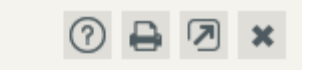

**Funktionen verwalten** 

Lerngruppe

Azubi BIBB

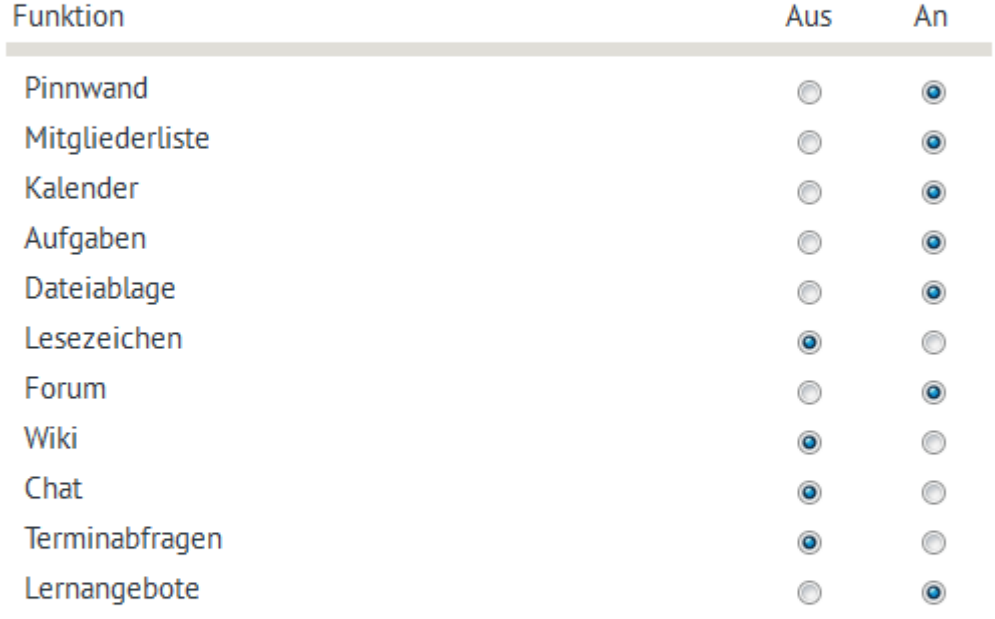

Fenster nicht schließen

## » Speichern

Abb.1: Funktionen einer Lern- oder Arbeitsgruppe verwalten

# **Arbeitsgruppe**

Die Verwaltung einer Arbeitsgruppe funktioniert in vielen Teilen genauso wie die Verwaltung einer Lerngruppe. Mit der Gründung werden Sie automatisch Moderator/in.

### **Moderation der Arbeitsgruppe**

Unter dem Menüpunkt Moderation, den nur Sie als Moderator/in zur Verfügung haben, sehen Sie die folgenden Icons:

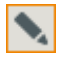

Eigenschaften bearbeiten

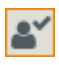

 $\blacktriangleright$ 

Funktionen verwalten

Gruppenstatus

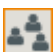

Gruppenmitglieder verwalten

Unter "Eigenschaften bearbeiten" und "Funktionen verwalten" sowie unter "Gruppenmitglieder verwalten" sehen Sie fast exakt die gleichen Optionen wie in der [Lerngruppe.](#page-1-0) Unter "Gruppenstatus" können die Zugangs-Einstellungen geändert werden, d.h. die Gruppe kann (für Mitglieder des Arbeitsraums) geöffnet oder geschlossen werden.

# **Startseite anpassen bei Lern- und Arbeitsgruppen**

Der Startseite einer Lern- und Arbeitsgruppe kommt eine besondere Bedeutung zu. Beim Betreten des Raums gelangt man zunächst hierhin und bekommt Neuigkeiten auf der Pinnwand angezeigt.

*Link Startseite/Moderation anpassen*

Als Moderator/in können Sie hier via "eigener Text-Block" einen Text für die Startseite des Gruppe einfügen, der neben einer kurzen Begrüßung zum Beispiel auch eine allgemein Zielsetzung Gruppe beschreibt oder darauf hinweist, wo die Mitglieder welche Informationen finden. Zudem können Sie an dieser Stelle ein Bild hochladen (am besten in der Größe 280x170 Pixel).

Außerdem können Sie sich via "Moderatoren" einen Überblick über die Mitglieder mit Moderationsrechten verschaffen. In der Lerngruppe werden vermutlich nur Sie selbst Moderator/-in sein, in der Arbeitsgruppe möchten Sie eventuell noch mehrere Personen hinzufügen.